# **Objekte mit dem Objekt-Navigator suchen**

<span id="page-0-0"></span>Object navigator helps you find particular objects or object types in full view.

You can use a multilevel filter to define the filter criteria by selecting the object class, object type, or attributes of the available objects. Object navigator lists all objects that meet the filter criteria. You can highlight the objects in color individually or as a group.

- **Topics on this page:**
- [Finding objects](#page-0-1)
- ь [Selecting the color](#page-1-0)

### <span id="page-0-1"></span>Finding objects

#### **To find objects by means of object navigator**

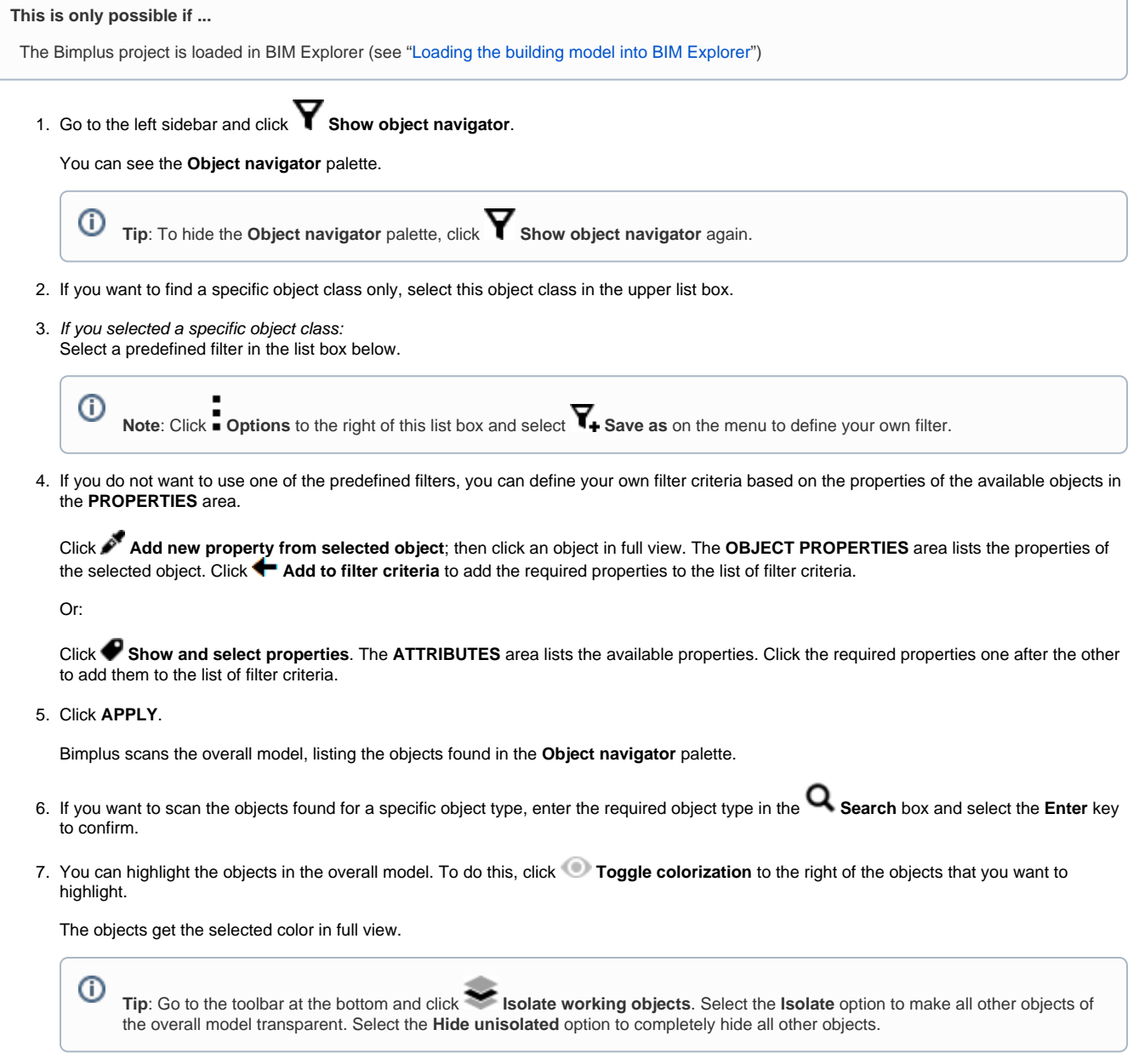

## <span id="page-1-0"></span>Selecting the color

You can freely select the color not only for the object type but also for individual objects.

#### **To select the color**

```
This is only possible if ...
The Bimplus project is loaded in BIM Explorer (see "Loading the building model into BIM Explorer")
The Object navigator palette is open
```
- 1. Open the tree structure as far as the required object type or object.
- 2. Click the color box in front of the object type or object.

You can see the color palette with the available colors.

3. Click the required color.

 [Back to top](#page-0-0)